ممکن است ایجاد کاربری را زده اید و ساخت کاربری موفقیت آمیز بوده اما پس از کلیک بر روی دکمه ورود به کالس آ موزش مجازی با صفحه زیر مواجه شوید:

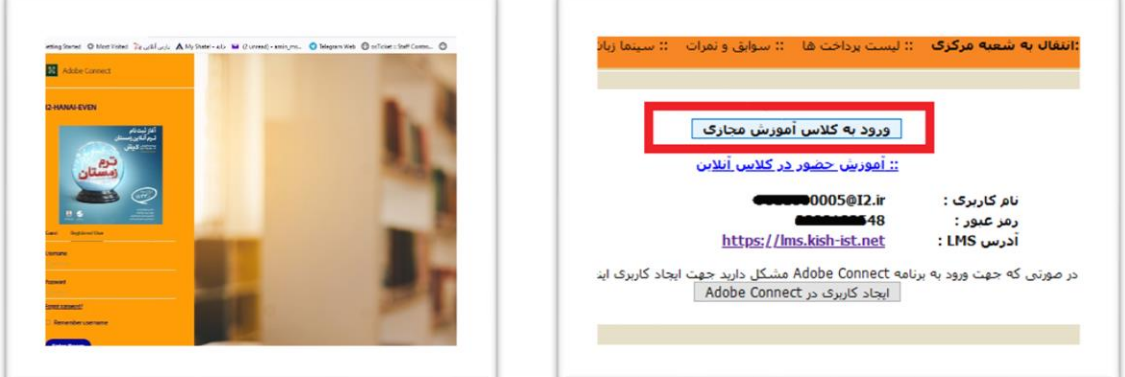

برای حل این موضو ع دو راه پیشنهاد میشود:

**راه اول:** بر روی دکم ه Back در مرورگر کلیک نمایید مجدد برر روی و رود به کالس آموزش مجازی کلیک نمایید در 90 درصد مواقع مشکل حل خواهد شد.

**راه دوم:** بر روی دکمه Back در مرورگر کلیک نمایید و صفحه وب جدیدی باز کنید لینک را وارد نمایید و Password,Username را مانند شکل زیر بزن ید:

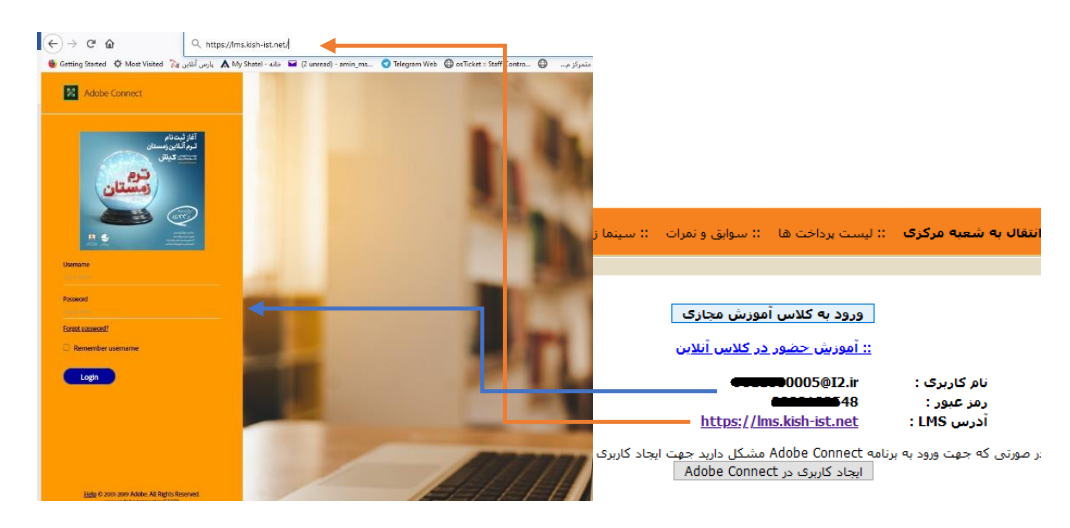

سپس وارد کاربری خود در ادوب کانکت میشوید، همانند عکس زیر بر روی لینک مشخص شده کلیک

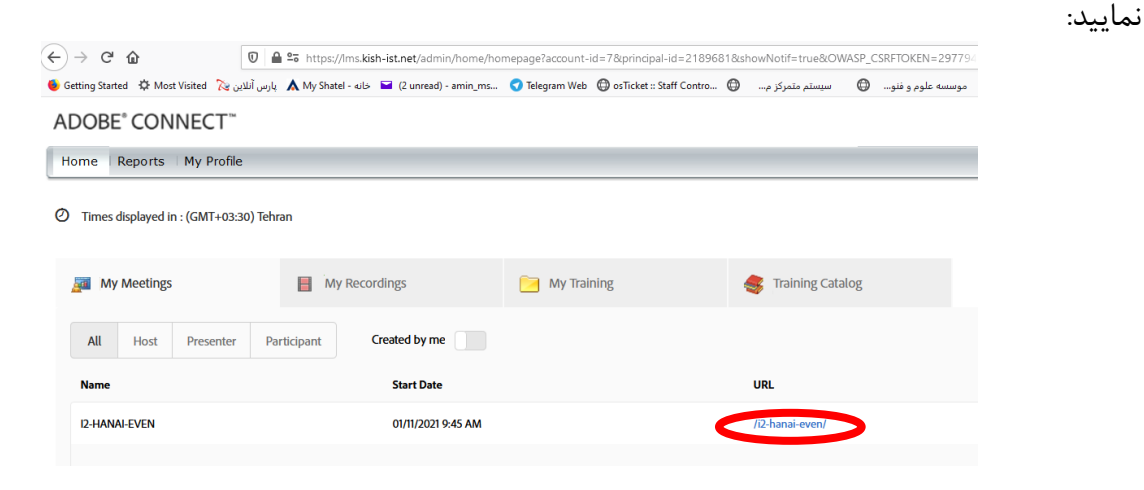